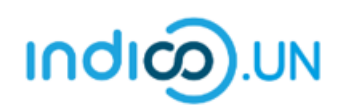

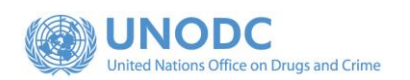

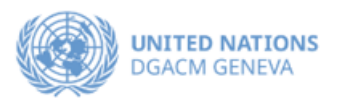

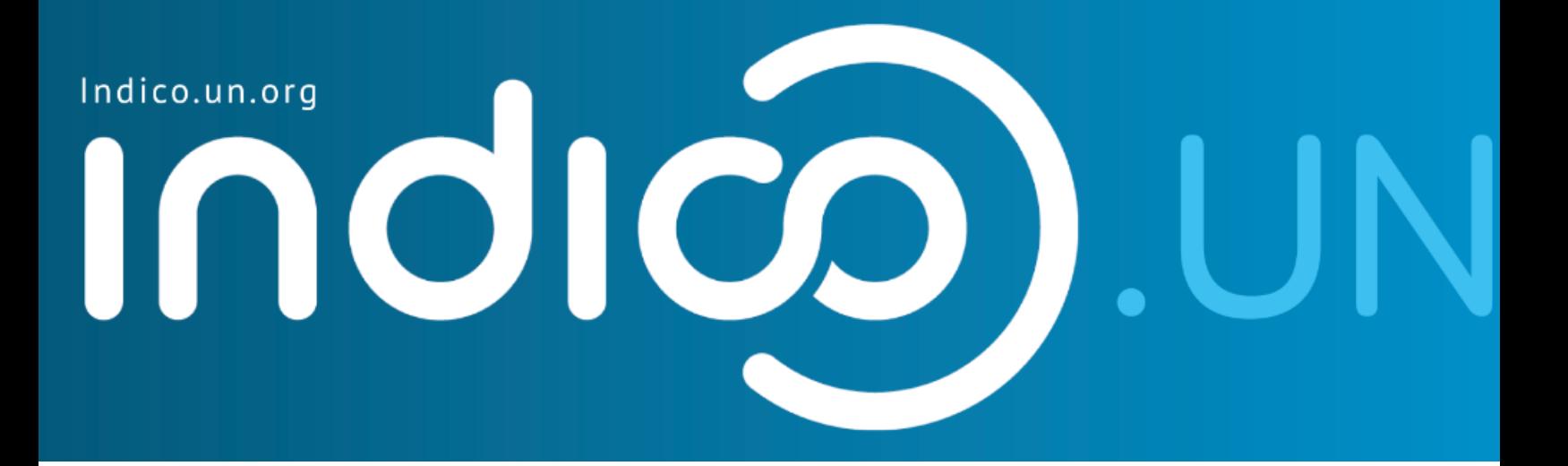

# Step-by-Step Guide

### Indico.UN profile creation & how to register for an event

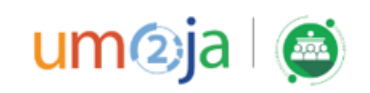

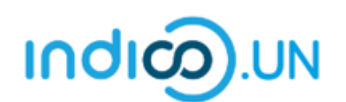

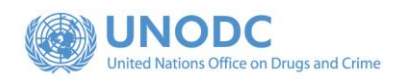

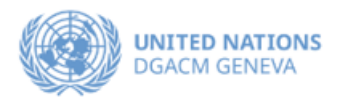

#### Contents

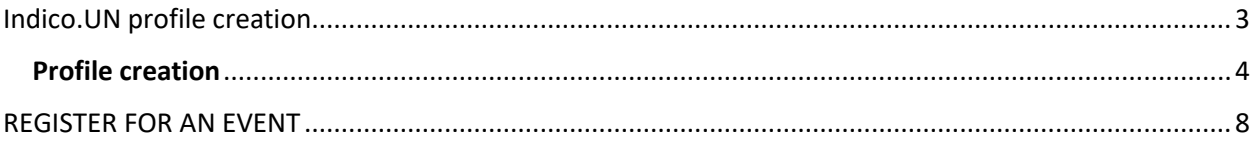

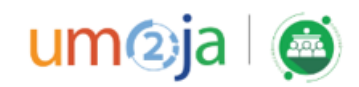

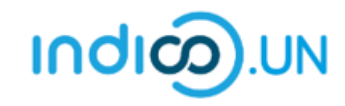

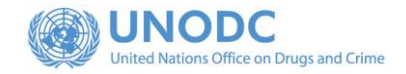

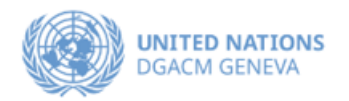

## <span id="page-2-0"></span>Indico.UN Profile Creation

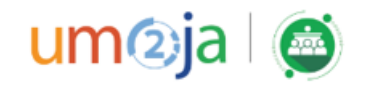

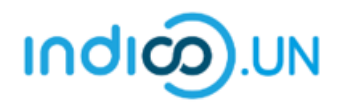

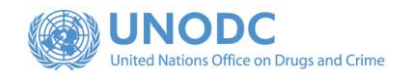

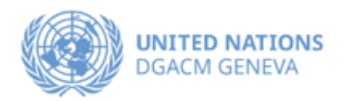

<span id="page-3-0"></span>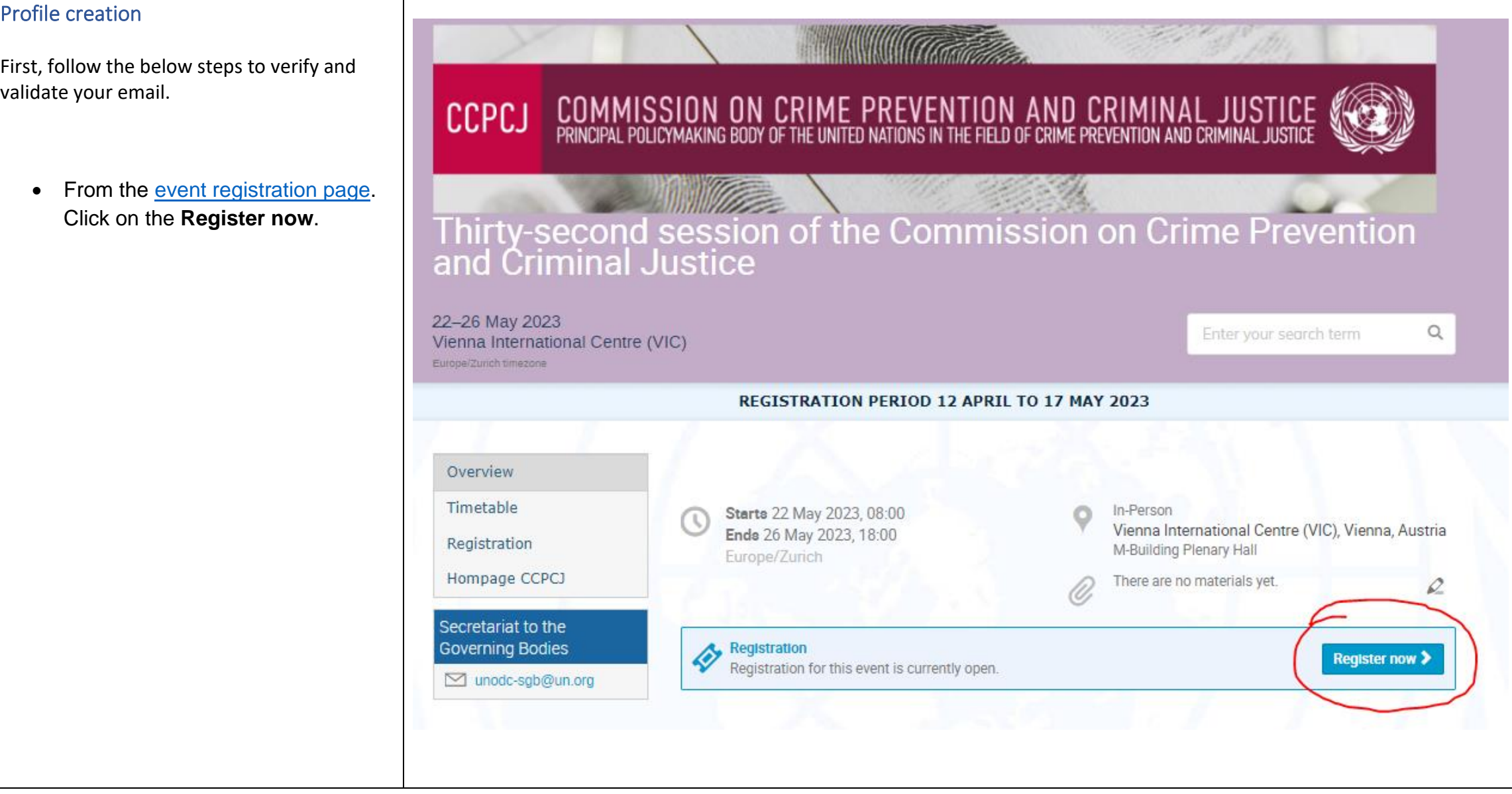

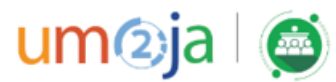

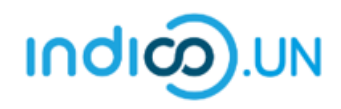

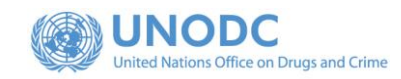

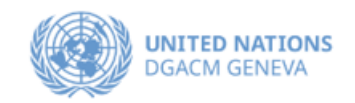

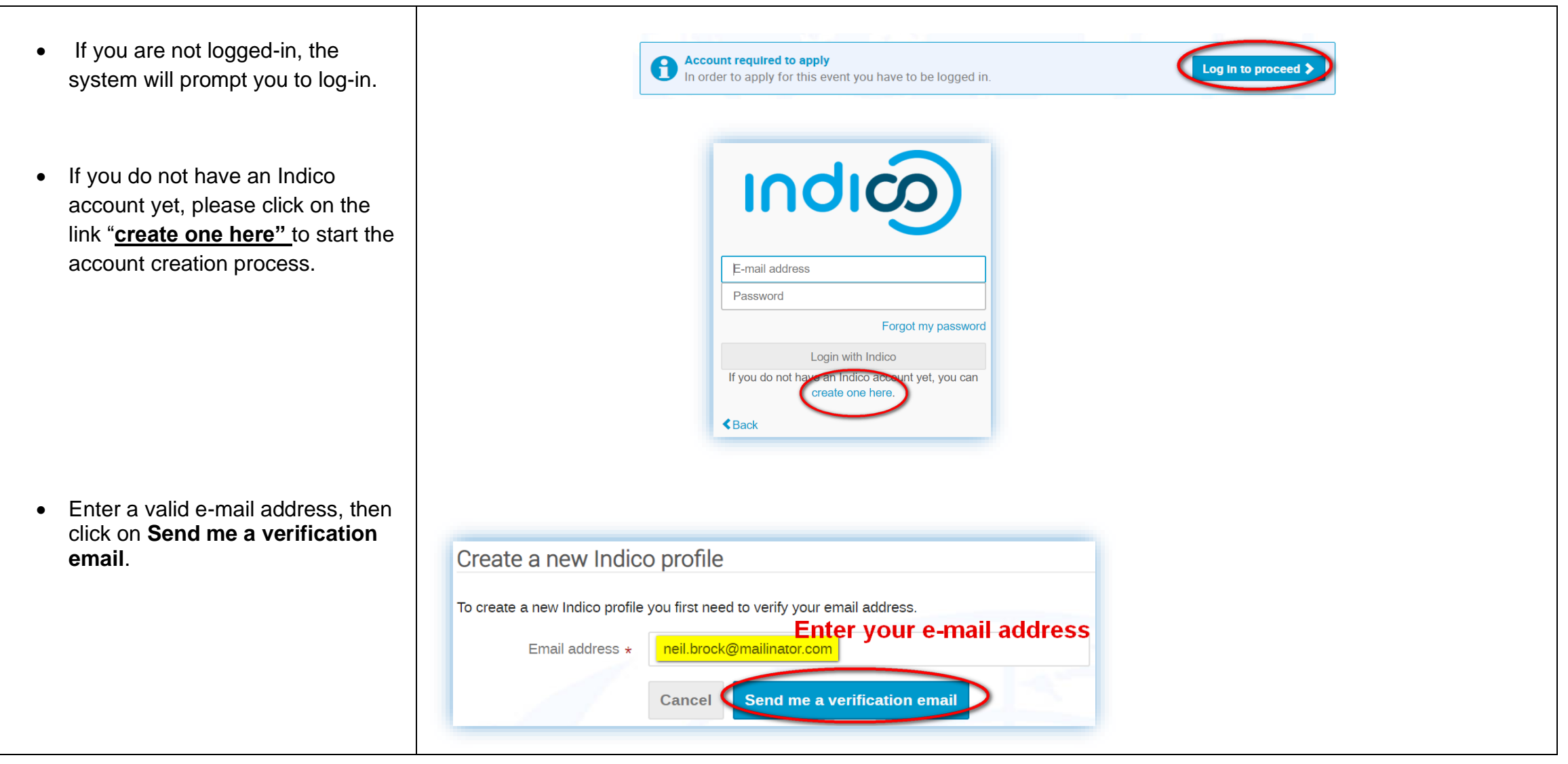

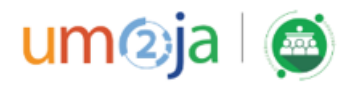

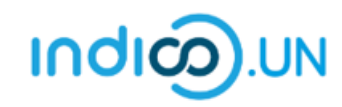

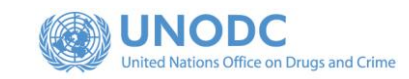

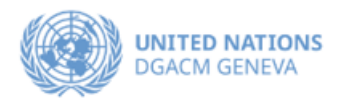

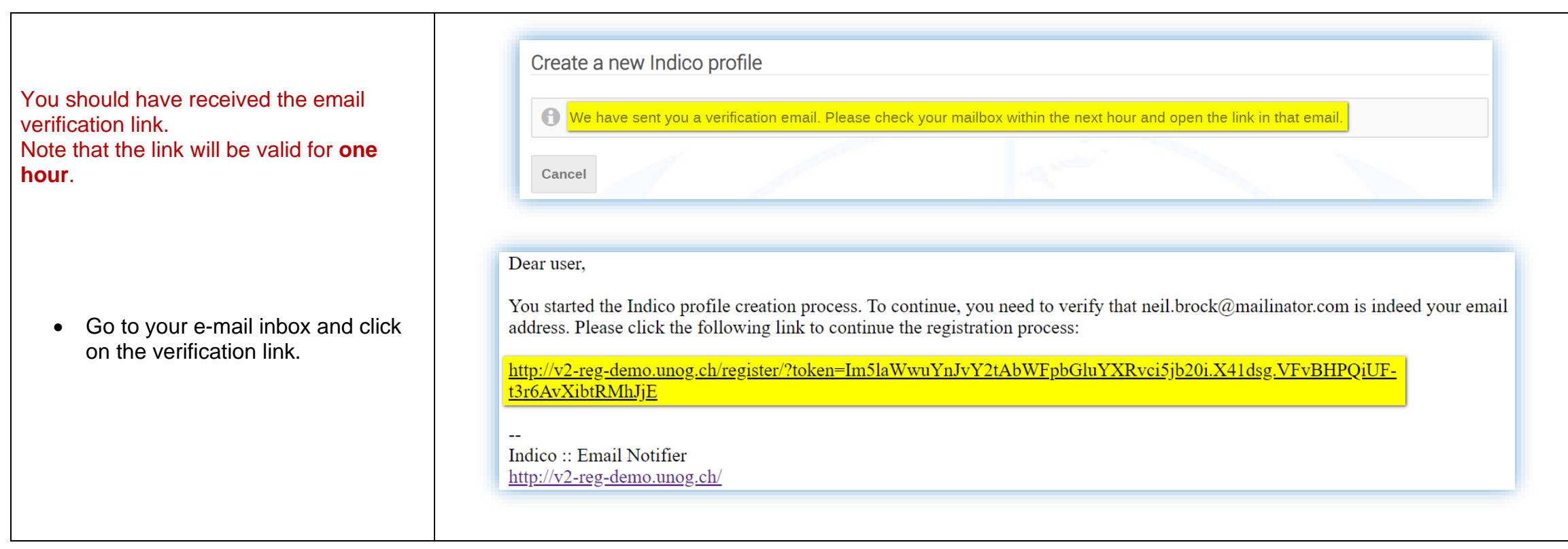

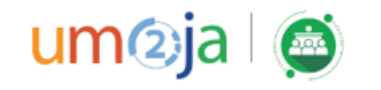

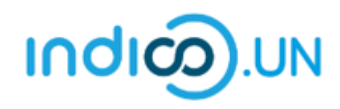

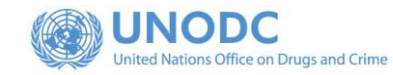

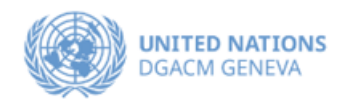

- The link directs you to the page **Create a new Indico profile**. An on-screen message informs you that your email address has been successfully validated.
- Fill out the Indico profile basic information form
- Click on **Create my Indico profile** button.
- **Note**: Normally, once you click on **Create my Indico profile**, the system will log you in.

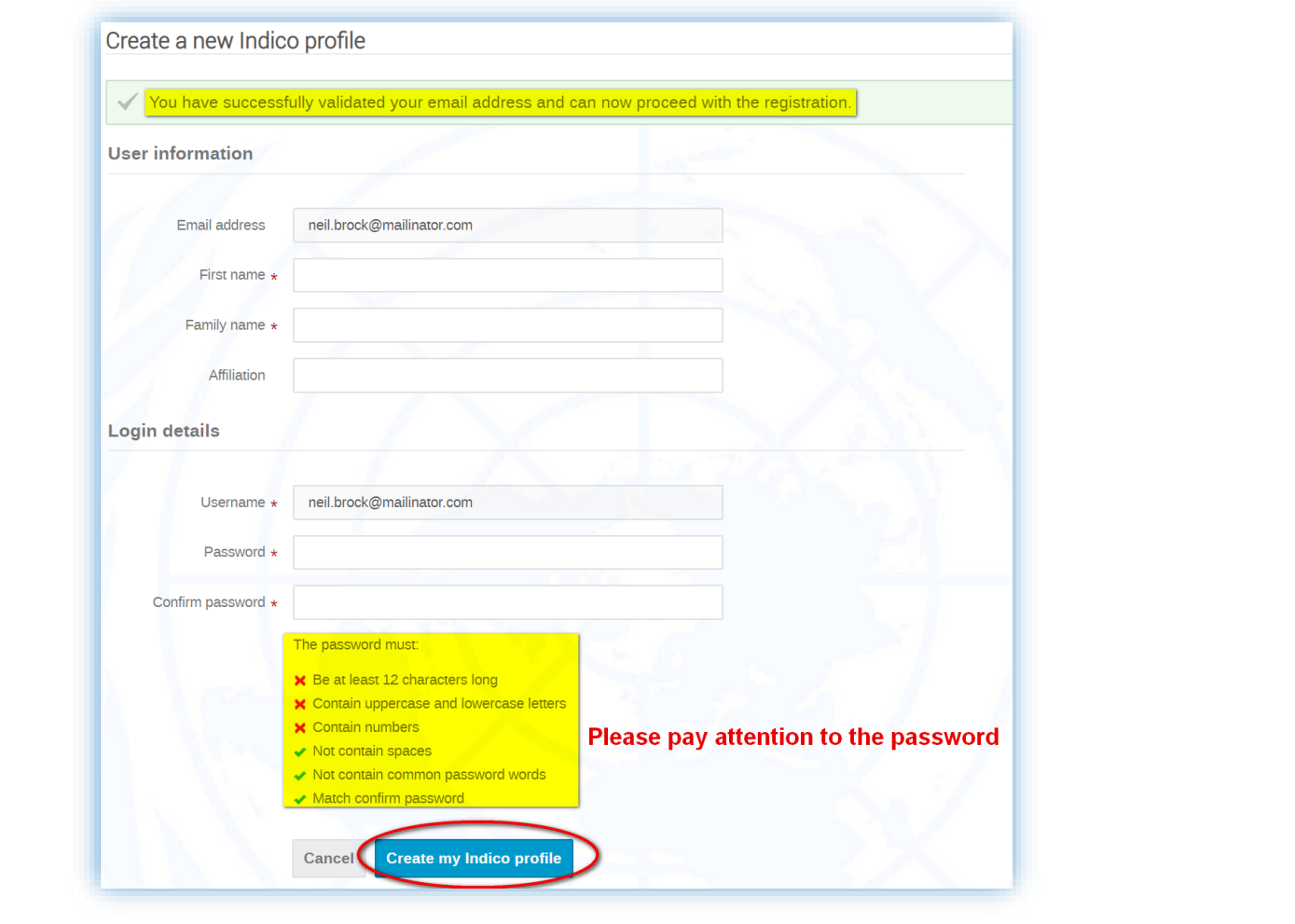

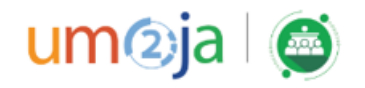

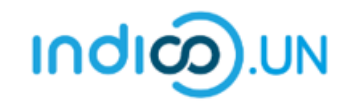

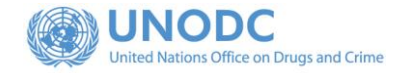

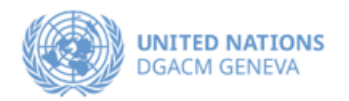

### <span id="page-7-0"></span>REGISTER FOR AN EVENT

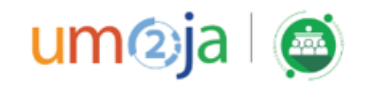

- From the event [registration page,](https://indico.un.org/event/1004886/) you should see the button "**Apply now**", kindly **click on it.**
- be prefilled. (If you are not already logged in, system will ask you to **Individual LIN** logged in, some elements of your personal data will Nations Office login.)
	- In the form, all fields marked with **\*** are mandatory.
	- Once you have completed the form, click on the **Apply** button to submit your registration.

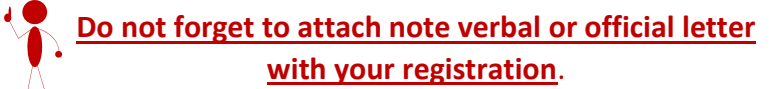

Application<br>Application for this event is currently open.

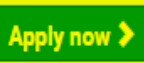

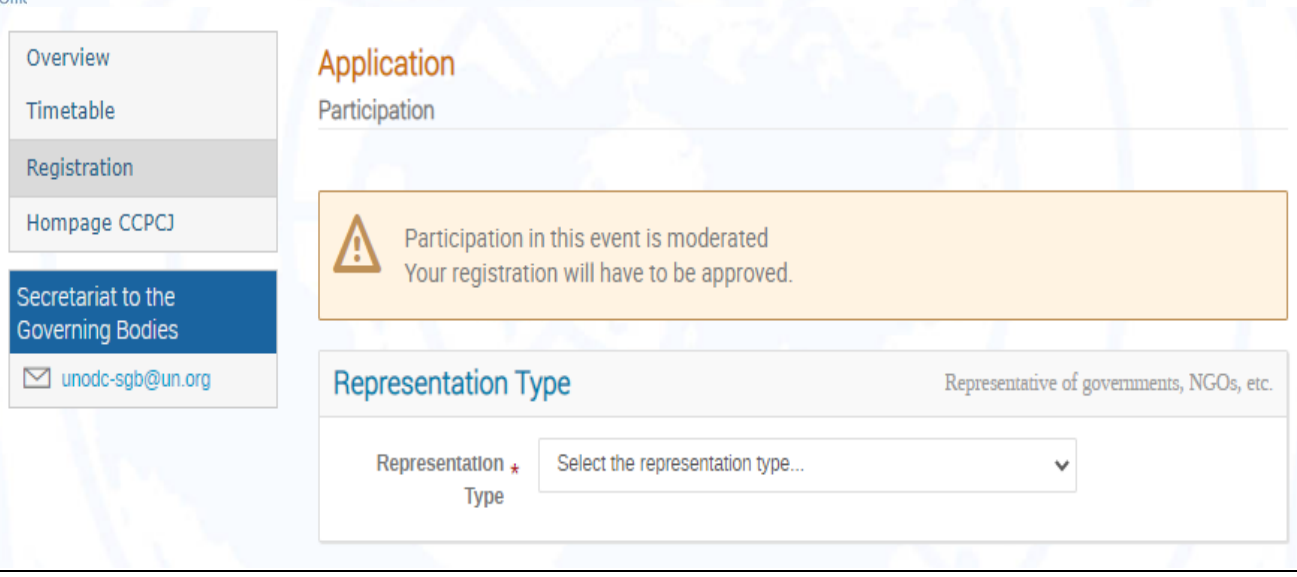

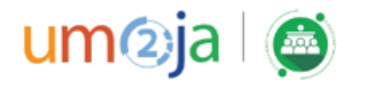

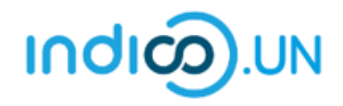

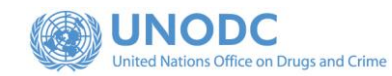

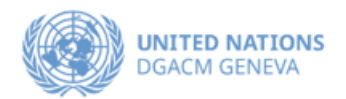

• Once registered, the system will display a message that your registration is awaiting approval.

Your registration is awaiting approval An event manager will manually validate it.

 $\oslash$  Modify  $\bigoplus$  Withdraw

- At the same time, you will receive an e-mail notification acknowledging receipt of your registration.
- Once your registration is approved by the event organizers, you will receive an additional approval e-mail with all the relevant information.

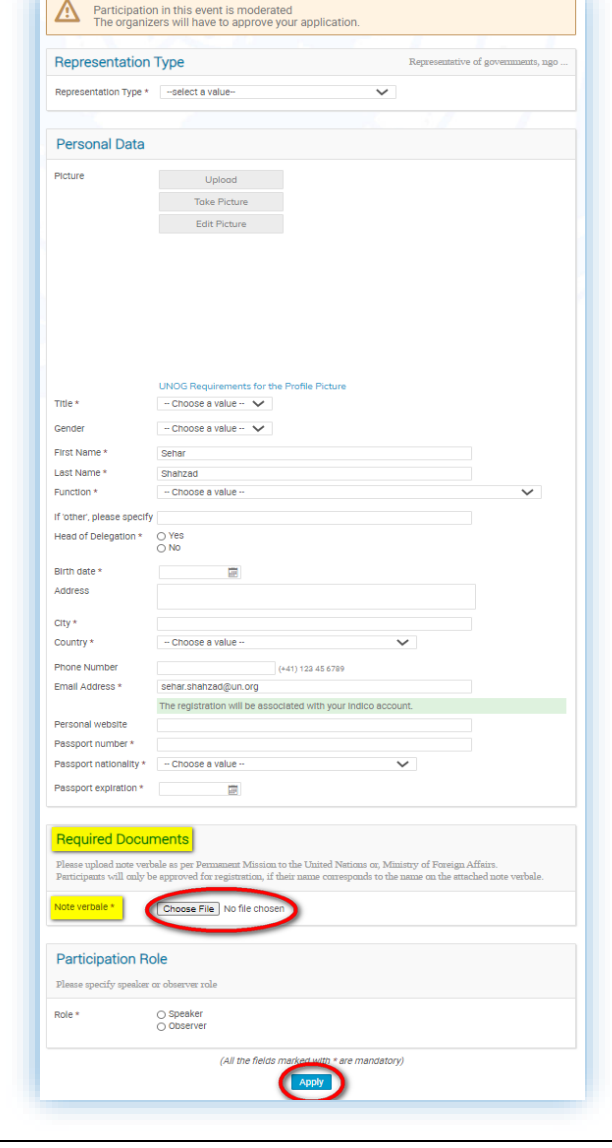

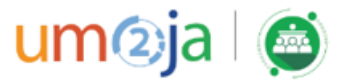

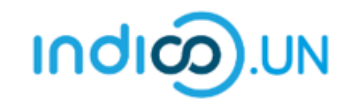

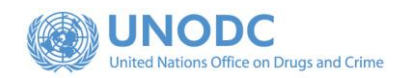

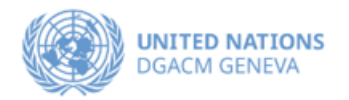

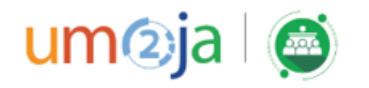